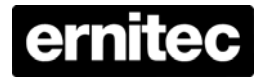

# **ERIS 3000 H.264 DVR Setup Guide**

## **Package Content**

Inspect the packaging carton. Make sure the **ERIS H.264 DVR** is properly delivered. Remove all items from the box and make sure the box contains the following items.

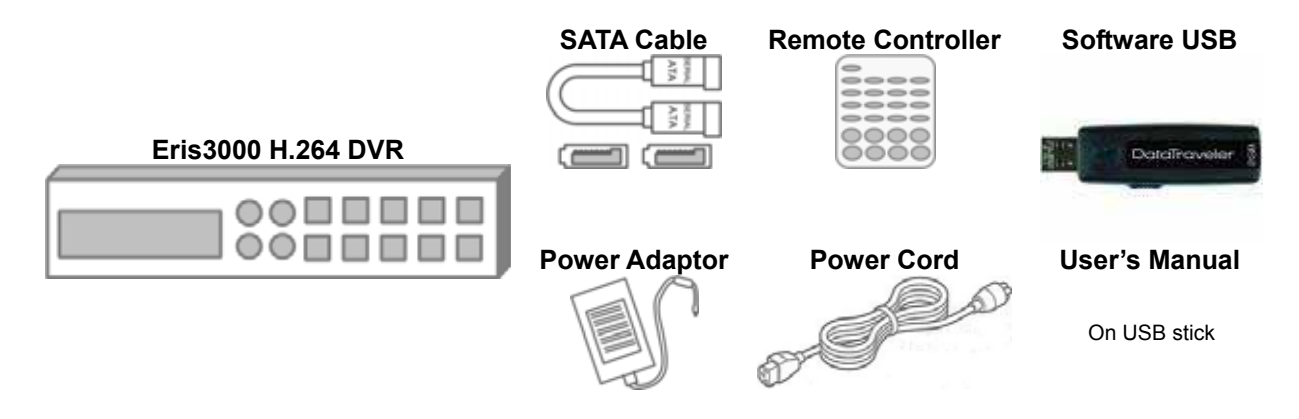

## **Front Panel**

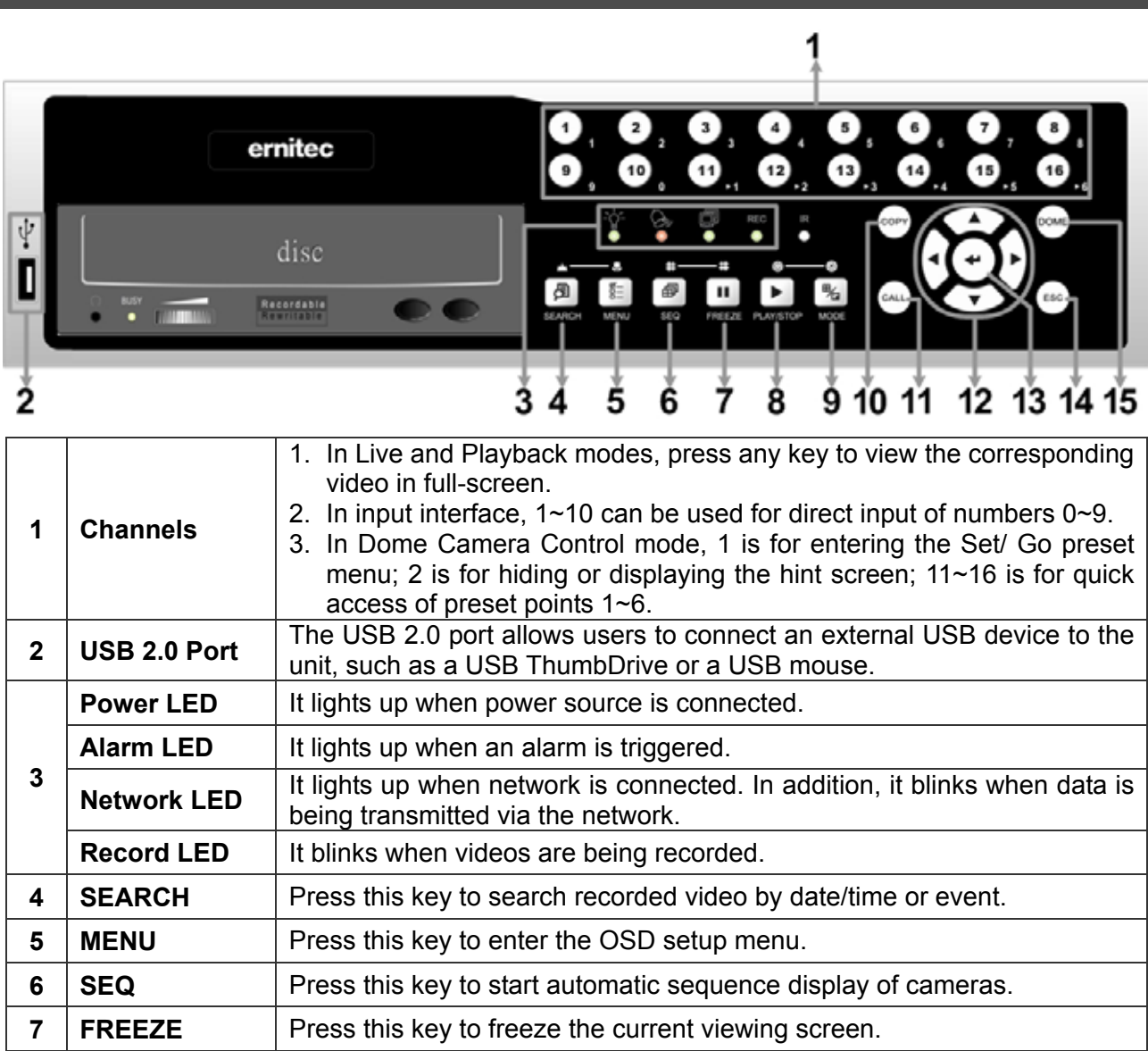

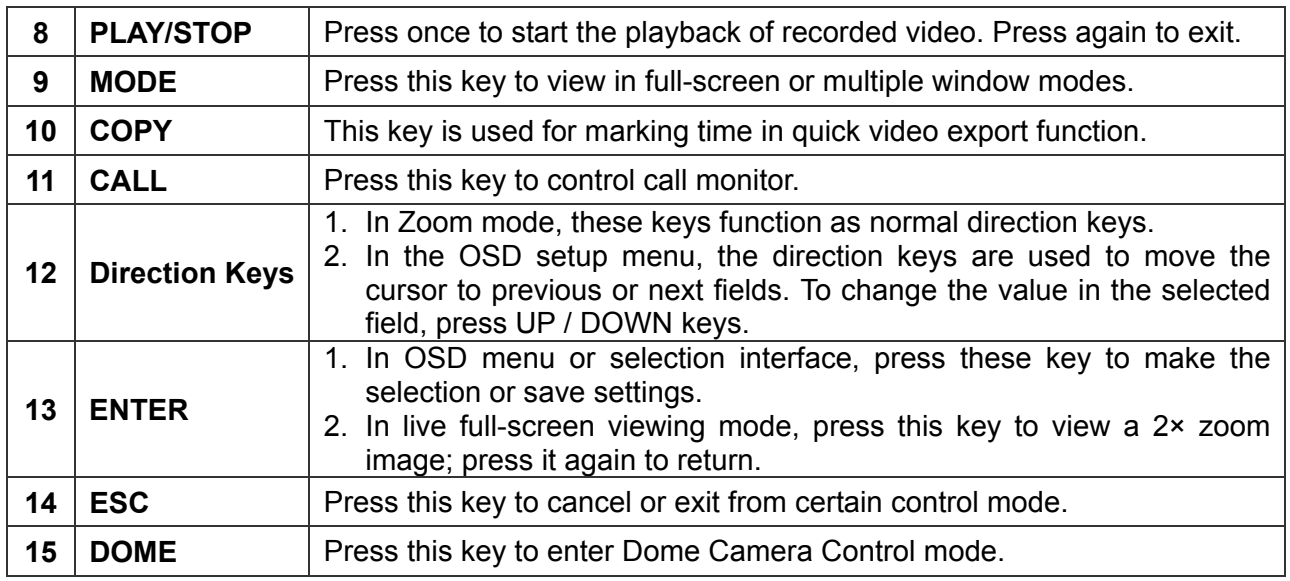

# **Rear Panel**

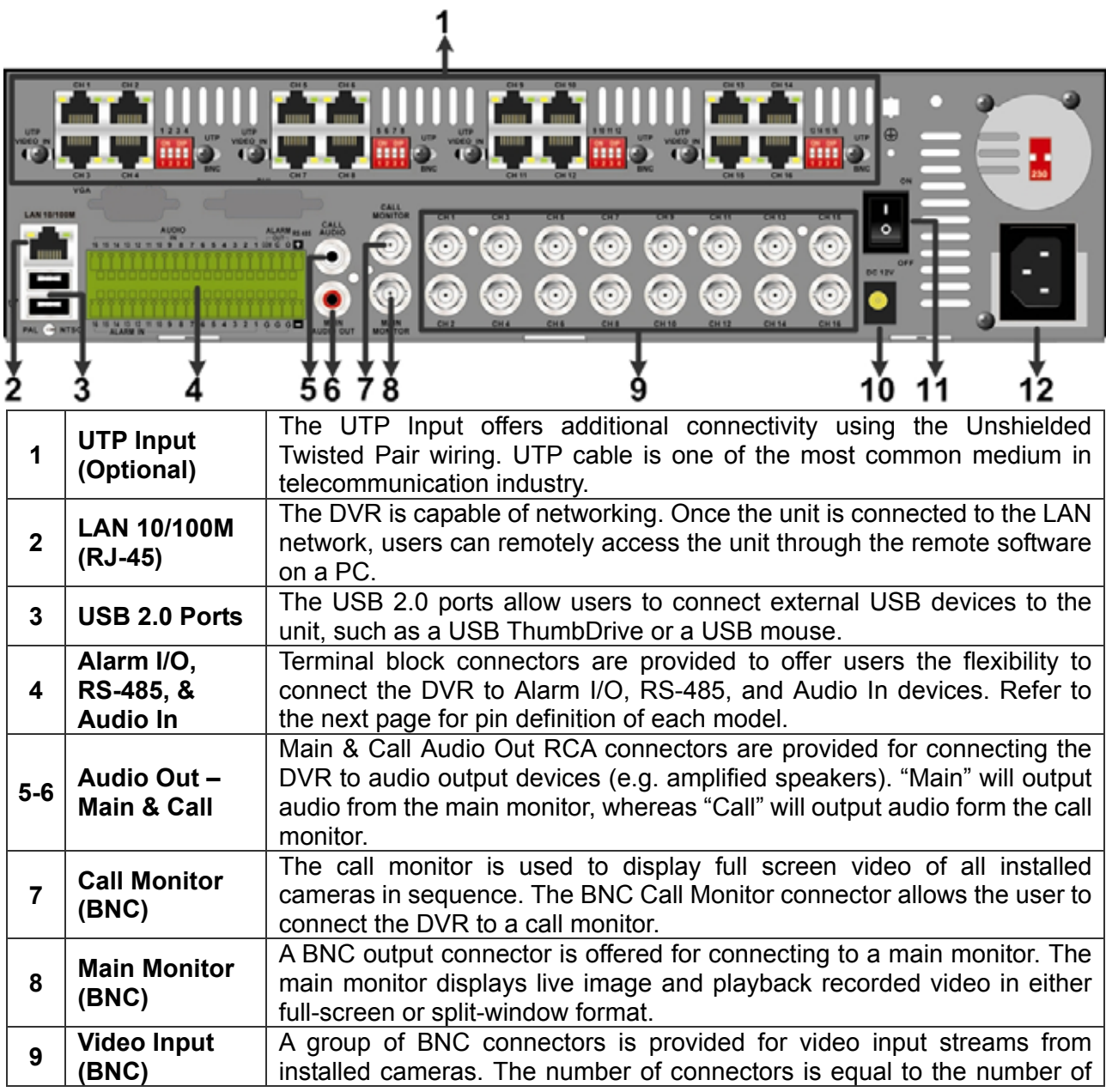

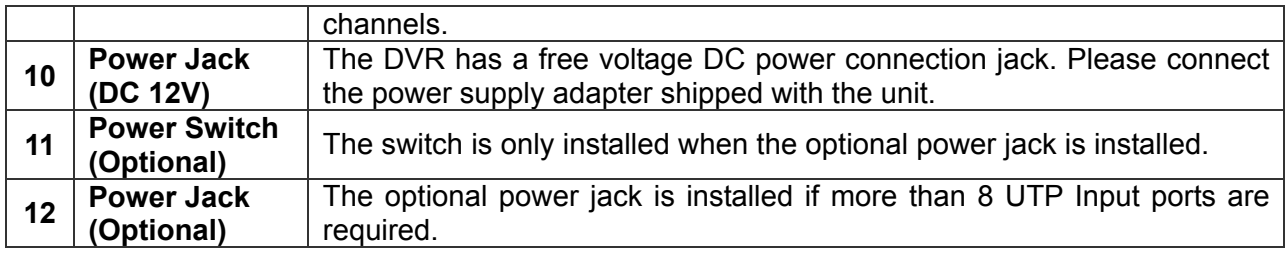

# **Pin Definition of Alarm I/O, RS-485, & Audio In**

## **4ch-Model:**

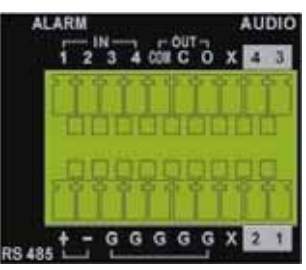

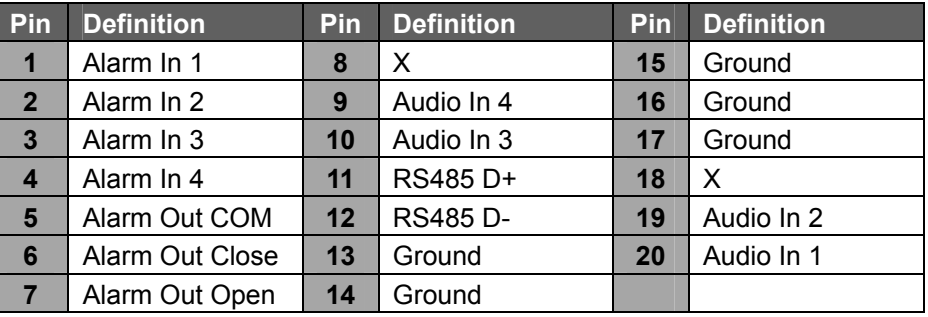

## **8ch-Model:**

 $\overline{t}$ 

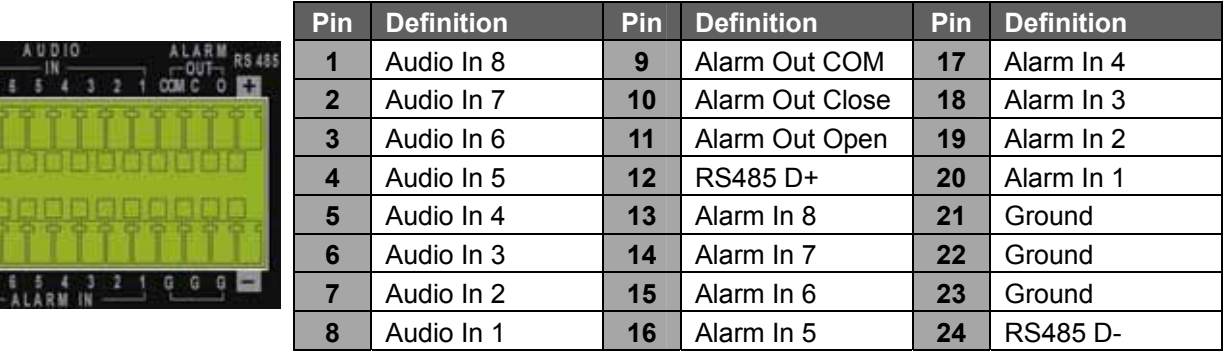

#### **16ch-Model:**

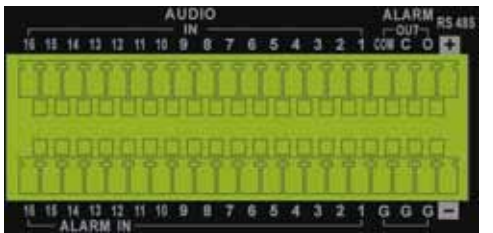

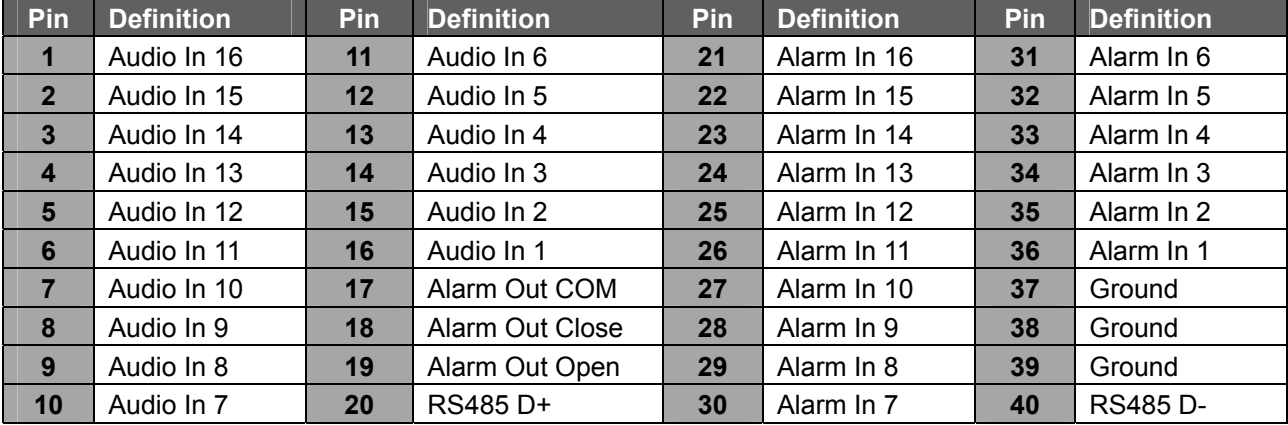

## **Power On the DVR**

Please follow the proper power on procedures to avoid damaging the DVR.

- Connect all necessary components, e.g. monitor and cameras, before power on the DVR.
- Check the type of power source before connecting the power adaptor to the DVR. The acceptable power input is between AC110V ~ AC240V.

#### **Select Viewing Mode:**

- Press **MODE** repeatedly to select the wanted display mode. The available viewing modes are full-screen, 2×2, 3×3, and 4×4 split-window.
- Press **FREEZE** to pause the current viewing image.
- Refer to the following for a brief description of some icons that will be shown on the monitor.

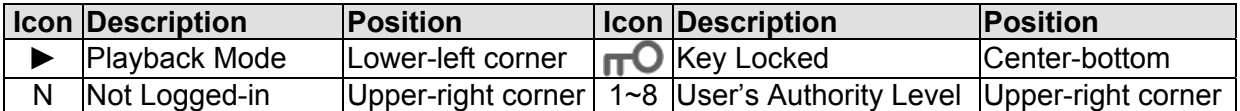

## **Basic Setup**

Enter the OSD main menu and setup some basic configuration of the DVR. The basic configuration can be set via either the DVR or DVR**Remote**, the remote software.

#### **Enter OSD Main Menu:**

- Press **MENU** to enter the OSD main menu.
- Enter username and password. The default username and password is **admin** and **1234**.
- Press **MENU** again to quickly input the default username "**admin**".
- It is strongly suggested to change the password to prevent unauthorized access.

#### **Date / Time Setting:**

Follow steps below to setup date/time before the recording starts.

- Select <**Date/Time**> in System Setup menu.
- Select the date and time using **LEFT/RIGHT** keys; then adjust the value using **UP/DOWN** keys.
- The new date and time settings take effect after the changes are confirmed.

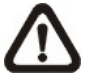

Note: All hard drives must be formatted when changing time!

Otheweise database will be corruptet

## **Database setup**

The menu displays information of internal and external disks. In the Main menu, move the cursor to <Database Setup> and press ENTER. The following menu is displayed.

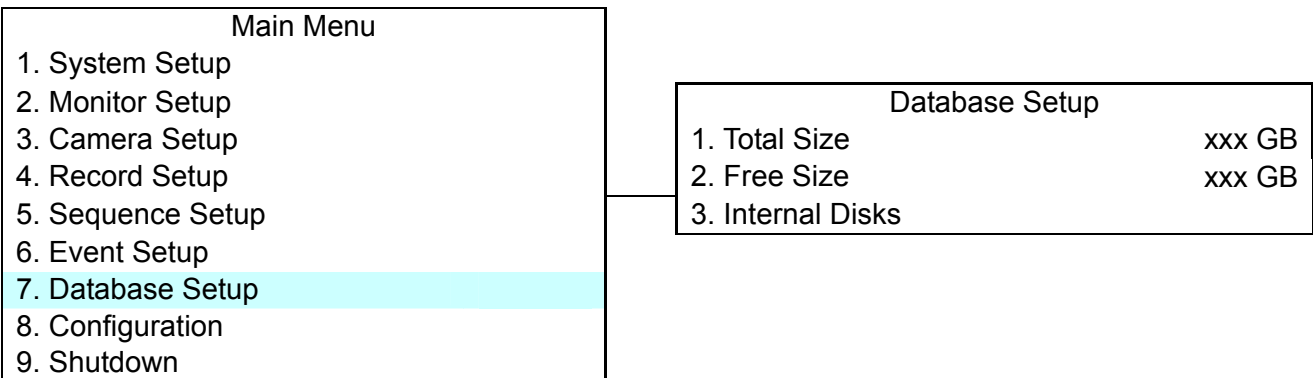

**NOTE:** If the hard disk is failed detected, the message "HDD fail" will display.

## **Total / Free Size of HDD**

The Total Size of HDD shows the total capacity of HDD that has been added into database. The Free Size of HDD indicates the free space for recording of the HDD added in database. The information is read-only.

#### **Internal Disks**

Select <Internal Disks> to see information on the storage devices connected to the unit. The submenu is displayed as below.

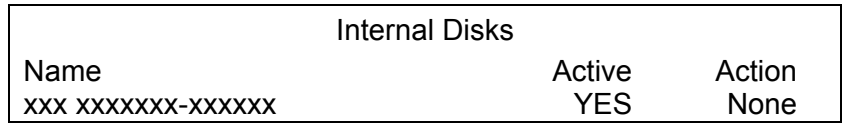

The information of built-in HDD and external storage device will be listed by model name and status. If no storage device connects to the unit, the message "No Available Items!" will show on screen.

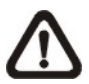

**NOTE:** If the file system of the internal HDD is not compatible for the DVR, the system will format the internal HDD automatically without notice.

#### **Active**

The item indicates if the storage device is added into database or not. <YES> means the device has been added into database.

#### **Action**

The item allows user to add storage device into database or remove device from database.

The options are <None> (no action), <Add> (add the selected device into database), <Remove> (remove the selected device from database), <Format> (format the selected device).

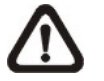

**NOTE:** Before removing external devices from the unit, remember to remove the device from database.

## **Language Setting:**

If users wish to change language of the DVR system, follow the steps below.

- Select <**Language**> in System Setup menu and press **ENTER**.
- Press the **UP/DOWN** keys to select the desired language.

## **Record setup**

The total record time of **ERIS H.264 DVR** will be effected by *HDD capacity, recording rate (Picture per Second), image quality settings,* and *event settings.*The greater the recording rate and the higher the quality setting, the shorter the recording duration. Most of the related factors can be set here in this submenu.

The Record Setup menu allows users to set recording quality, recording schedules, and other recording parameters. Administrator's password is required to access Record Setup menu. In the Main menu, move the cursor to <Record Setup> and press ENTER. The following menu is displayed.

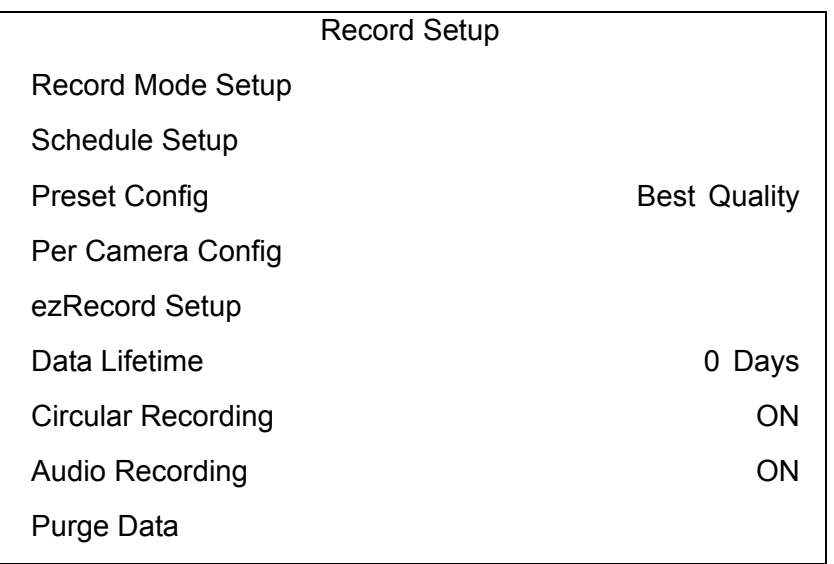

#### **Record Mode Setup**

The Record Mode Setup menu is for selecting resolution and recording format. The relative record settings, such as preset configuration, will follow the record mode setting. The menu is displayed as the following.

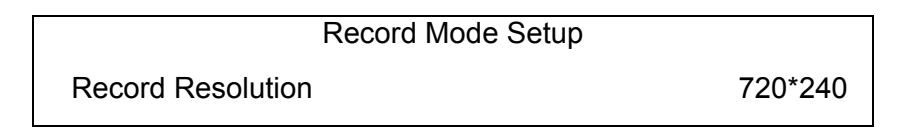

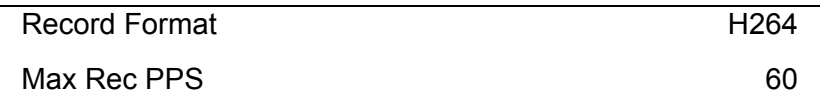

#### ■ Record Resolution

Select resolution of the recorded video. If the recording is set to NTSC system, the selections are 720\*480, 720\*240, and 352\*240. If the recording is set to PAL system, the selections are 720\*576, 720\*288, and 352\*288.

#### **Record Format**

Select format of the recorded video from <H264> and <MJPG>.

## **Max Rec PPS**

This item will be automatically changed according to the setting of the previous two items.

After the Record Mode settings are changed and the ESC is pressed to return to the previous menu, a warning message will be shown as below. Press ENTER to confirm the selection, or press ESC to abort.

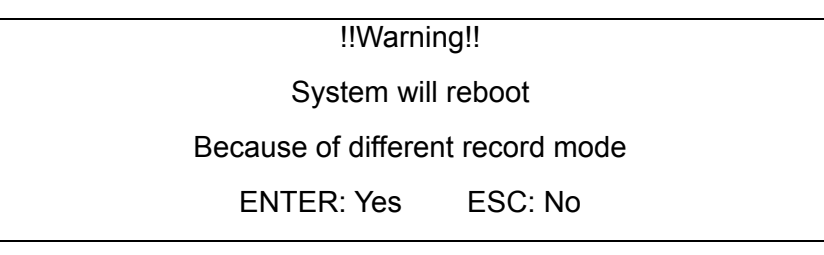

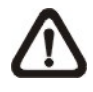

**NOTE:** It is strongly recommended to backup the programmed configuration before making any changes on Record Mode settings.

#### **Schedule Setup**

This submenu is used to set the day and night time, or weekend recording schedule. The Day and Night schedules are used to define daytime and nighttime; the Weekend schedule can be modified for weekends and holidays.

Select <Schedule Setup> from the Record Setup menu and press ENTER; the following menu is displayed.

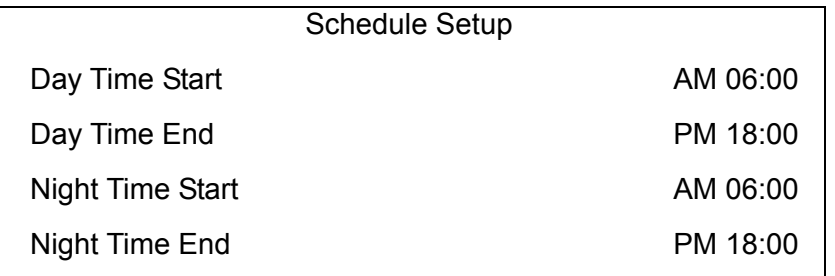

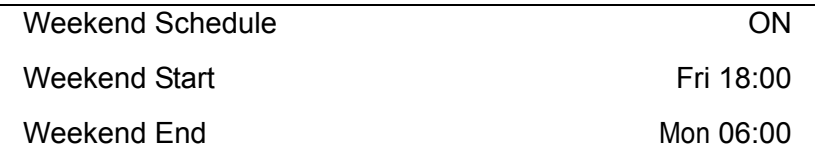

#### **Day / Night Time Start**

The <Day / Night Time Start> determines the beginning of day/ night recording time. The time is indicated in 1-minute increments. The time display format in this menu is based on the setting of <Time Display Mode> in <Date/Time> menu.

#### **Day / Night Time End**

The <Day / Night Time End> determines the end point of day/ night recording time. The time is indicated in 1-minute increments. The time display format in this menu is based on the setting of <Time Display Mode> in <Date/Time> menu.

#### **Weekend Schedule**

The <Weekend Schedule> determines whether a weekend schedule is in effect. Choose <ON> to take effect the related weekend settings.

#### **Weekend Start/ End**

The <Weekend Start> indicates the specific day and time when weekend schedule should begin, for example, FRI 18:00. The <Weekend End> indicates the specific day and time when weekend schedule should end, for example, MON 06:00. Time is indicated in 1-minute increments.

Note that the value users have set indicates when the regular Day and Night scheduling ends, and Weekend recording begins.

#### **Preset Record Configuration**

The <Preset Config> is used to select the preset recording quality and frame rate. Different preset recording quality levels are offered for users to choose: <Best Quality>, <Standard>, <Extended Record>, <Event Only>, <ezRecord >, <512Kbps DSL>, <256Kbps DSL>, <128Kbps DSL>, and <OFF>. According to various Record modes, the preset configuration options for normal and event status are described in terms of relative recording rate PPS (Picture Per Second) and recording size for each channel in the table below.

These preset conditions <Best Quality>, <Standard>, <Extended Record>, <Event Only>, <ezRecord >, <512Kbps DSL>, <256Kbps DSL>, and <128Kbps DSL> override any other quality and rate settings. Refer to the table below for file sizes of different preset conditions. Note that <Event Only> and <ezRecord> are not included in the table because there are further details for these two settings. <Event Only> will be described in <Event Setup> section. <ezRecord> will be explained in <ezRecord Setup> section.

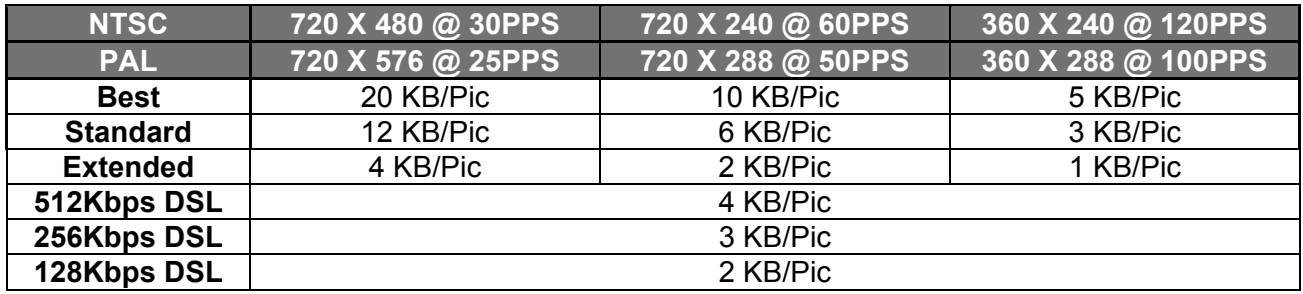

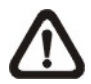

**NOTE:** The total PPS is equally shared by all channels, which means, even if one channel has not been connected with a camera, the channel still reserves its share of PPS. However, if <ezRecord> is selected, the channels not connected to cameras will not be recorded. In other words, the total PPS will be shared by channels with cameras connected only.

#### **Per Camera Config**

This sub-menu is used to set the Day / Night / Weekend PPS and recording quality for each individual channel. The <Preset Configuration> must be set to <OFF> in order to access these related settings. The menu is displayed as below in Record mode: 720×240@60PPS in NTSC / 720×288@50PPS in PAL.

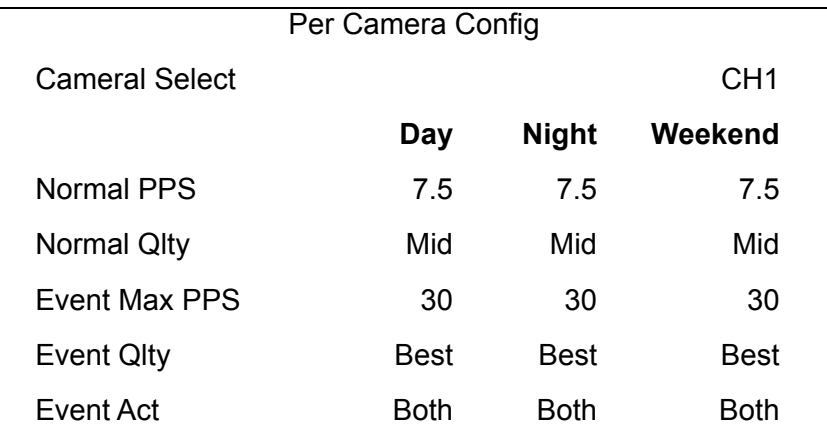

#### **Camera Select**

The item is used to select a desired channel for setting the parameters. Move the cursor to <Camera Select> and press ENTER, then select a channel using UP / DOWN keys. Press ENTER again to confirm the setting.

#### **Normal PPS**

Normal PPS is used to set the recording rate for normal status.

Please note that the total normal PPS of all channels cannot exceed the maximum PPS of each Record mode. To increase one channel's PPS, others' may have to be reduced first. Event PPS is not restricted to this rule, since a smart event scheduler will handle to the total PPS with a correct weighting. For example, if channel 1 is set to event mode with 30PPS, the remaining 30 PPS will be equally distributed to other 15 channels, which means each channel will be set to 2 PPS.

#### **Normal Qlty**

This item is used to set the picture size for normal status recording. The available options are: <Low>, <Fair>, <Mid>, <High>, and <Best>.

#### **Event Max PPS**

<Event Max PPS> is used to set the event recording rate for Event status. Usually, the Event PPS is set equal to or greater than the Normal PPS. The setting is depending on users' application. If the Event PPS is set to <0>, the DVR will not record event video when alarms triggered.

#### **Event Qlty**

This item is used to set the picture size for event status recording. The available options are: <Low>, <Fair>, <Mid>, <High>, and <Best>.

#### **Event Active**

Users are allowed to choose which alarm type needs to be recorded. The available options are <Alarm> (alarm events only), <Motion> (motion detection events only), <Both> (alarm event + motion detection), and  $\leq$ None>. The default setting is  $\leq$ Both>, which includes Alarm and Motion events recording.

#### **ezRecord Setup**

This item aims to ease the complicated record settings, and to make the setup much easier. Note that this item can be accessed only when <ezRecord> is selected as the option for <Preset Config>.

Select <ezRecord Setup> from <Record Setup> and press ENTER, the menu is displayed as below:

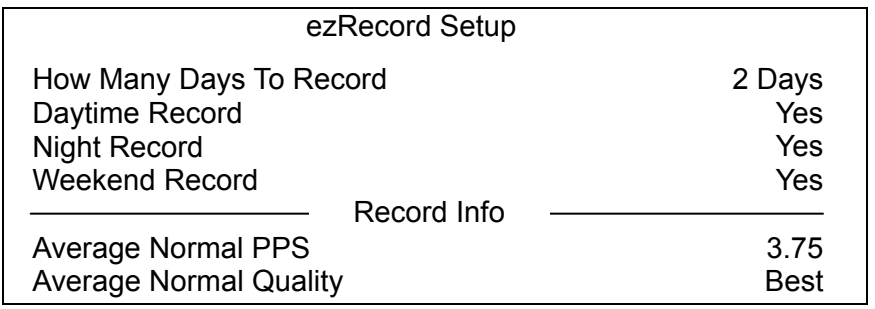

Follow these steps to Setup ezRecord:

- Select <How Many Days To Record> and press ENTER, then press UP/DOWN to select a desired number of days. The average normal PPS & Quality will be adjusted automatically. The maximum recording days depends on the storage size of the HDD. In other words, the larger the storage size, the more days the unit can record.
- Move to <Daytime Record> and press ENTER. This item is for users to select whether the DVR will record during daytime. If yes, use UP/DOWN to select <Yes> to enable daytime recording; or select <No> to disable.
- Repeat the same procedures for <Night Record> and <Weekend Record>, respectively. Note that <Weekend Record> will be inaccessible if <Weekend Schedule> in <Schedule Setup> is set to <No>.
- Select <Average Normal PPS> and press ENTER, then press UP/DOWN to choose a desired number of PPS. The <How Many Days To Record> will be computed automatically.
- Select <Average Normal Quality> and press ENTER, then press UP/DOWN to select a desired quality. The <How Many Days To Record> will be computed automatically.

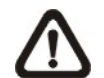

**NOTE:** The current number of connected cameras will affect the recording quality automatically calculated by the <ezRecord Setup>. Therefore, when there are cameras disconnected or connected, the <ezRecord Setup> should be reset.

#### **Event setup**

This menu allows users to determine **ERIS H.264 DVR** behavior in response to alarm events. In the Main menu, move the cursor to <Event Setup> and press ENTER. The following menu is displayed. Items in the Event Setup menu are described in the following subsections.

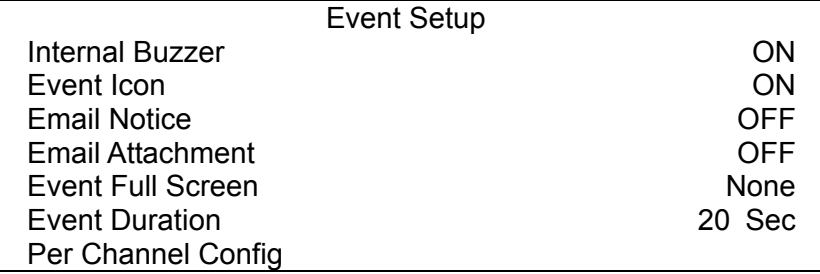

#### **Internal Buzzer**

This item allows users to enable / disable internal buzzer of the **ERIS H.264 DVR**. If <ON> is selected, the buzzer is activated in response to alarm events. If <OFF> is selected, the buzzer is not activated.

#### **Event Icon**

This item enables (ON) / disables (OFF) the display of event icons on the main monitor when alarm events occur. The event icons are represented by a character according to the event types respectively. Refer to the following table for association of event icons and event types.

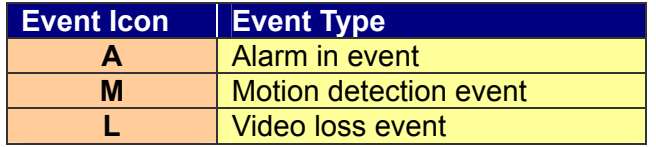

#### **Email Notice**

The item enables (ON) / disables (OFF) the Email notification of an event. When an alarm event is triggered and <Email Notice> is enabled, an e-mail concerning the alarm event will be sent.

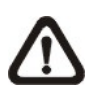

**NOTE:** In order to send an event notification e-mail successfully, ensure that the unit connects to the internet.

#### **Email Attachment**

The function allows the unit to send out brief AVI video regarding the event. The number of the attached AVI video will be equivalent to the number of cameras connected to the unit. For example, if the unit has been connected with 8 cameras, then 8 videos will be attached to the notice email. The total size of the video will be about 2 MB.

Select <ON> to enable this function; and <OFF> to disable it.

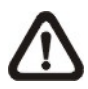

**NOTE:** The video clips of the Email Attachment will ONLY be in \*.avi format. Please download the Divx Player from [www.divx.com](http://www.divx.com/) to play the \*.avi files.

#### **Event Full Screen**

This function allows the unit to display the alarm channel in full screen size when an alarm is triggered.

Select <None> to disable this function; select <Main> to display the alarm channel on Main Monitor when an alarm is triggered; select <Call> to display the alarm channel on Call Monitor; and select <Both> to display the alarm channel on both Main Monitor and Call Monitor.

#### **Event Duration**

This item determines the duration of the buzzer and Alarm Out relay function after an alarm is triggered. The available event duration range is from 5 second to 999 seconds.

#### **Per Channel Config**

This menu is used to configure the <Video Loss Detect>, <Motion Detect>, <Alarm In> and <Alarm Out> settings for each channel. The menu is displayed as below.

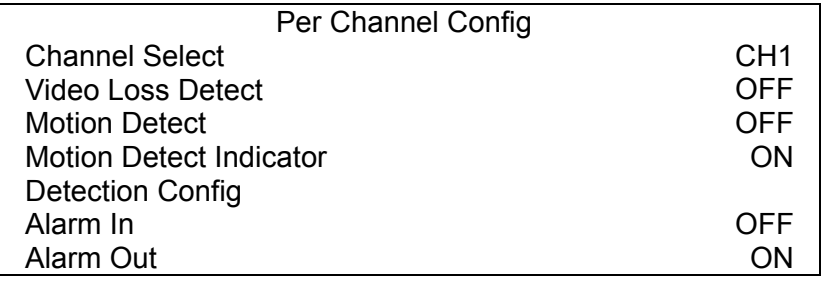

#### **Channel Select**

The item is used to select a desired channel for setting the parameters. Move the cursor to <Channel Select> and press ENTER, then select a channel using UP / DOWN keys. Press ENTER again to confirm the selection.

#### **Video Loss Detect**

This item allows users to enable or disable Video Loss as an alarm event. Select <ON> to enable Video Loss alarm events, or <OFF> to disable it.

#### **Motion Detect**

This item allows users to enable or disable motion detection function of **Eris H.264 DVR**. Select <ON> to enable Motion Detect alarm events, or <OFF> to disable it. If motion detection function is enabled, it is required to define motion detection parameters such as detection area and sensitivity settings in <Detection Config>.

#### **Motion Detect Indicator**

This item allows users to display / hide the motion detection indicators. Select <ON> to display the indicators, or <OFF> to hide them.

#### **Detection Configuration**

If motion detection function is enabled, it is required to define the motion detection parameters such as detection area and sensitivity settings. Select a channel for setting the parameters, move the cursor to <Detection Config> and press ENTER. The Detection Configuration menu displays as follows.

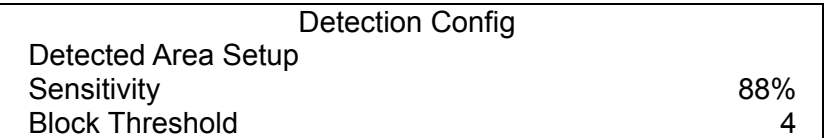

#### **-** *Detected Area Setup*

After selected this item, the detected area is displayed as follows. The detection area consists of 192 (16×12) detection grids.

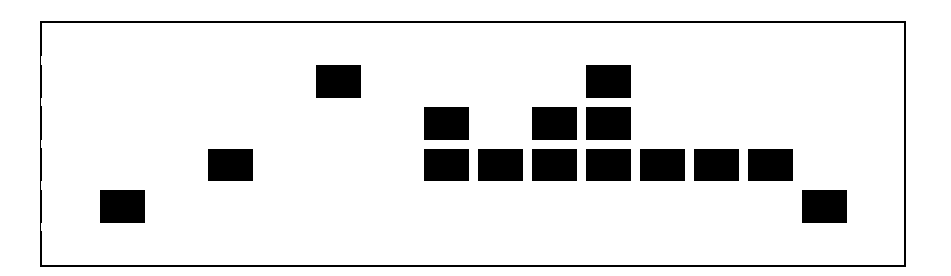

Use the Direction keys to move the cursor and press ENTER to enable or disable a grid. Press MODE to select all of the grids for detection; press MODE again to de-select all of the grids.

#### **-** *Sensitivity*

This item is used to set the sensitivity of detection grids for the camera. A greater value indicates more sensitive motion detection. A motion alarm will be triggered once the amount of motion detected exceeds the Threshold value.

Move the cursor to <Sensitivity> and press ENTER, and then use UP / DOWN keys to adjust the value. The value is increased by 4% increment.

#### **-** *Block Threshold*

<Block Threshold> indicates the motion alarm triggered level; select from <1> to <16>. Selecting <1> means the unit will trigger the alarm when one grid is detected; and selecting <16> means the unit will trigger the alarm when 16 grids are detected. Move the cursor to <Block Threshold> and press ENTER, and then use UP / DOWN keys to adjust the value.

#### **Alarm In**

This item allows users to enable / disable alarm input detection. According to users' application, select <N/O> (Normal Open) or <N/C> (Normal Close) to enable the alarm input detection, or select <OFF> to disable the detection.

If <N/C> is selected without installing any device, an alarm will be triggered and the Event Icon will always display on the monitor until the selection is changed to <N/O> or <OFF>, or when a device is installed.

#### **Alarm Out**

This item allows users to enable / disable the alarm output on the selected channel to activate the relay. The signal can be a light or siren to caution an alarm event. Select <ON> to enable the alarm output, or <OFF> to disable it.

## **Network Setup**

Configure the LAN setup for the DVR to properly function with Ethernet connection.

- From OSD main menu, select <System Setup>  $\rightarrow$  <Network Setup>, set the <LAN Select> item to <**LAN**> or <**PPPoE**> according to the network application, and enter <**LAN Setup**>.
- For DHCP user, set the DHCP to <**ON**>. The IP address, Netmask, Gateway and DNS settings are retrieved from network servers. DHCP is dynamic that the settings change from time to time.
- For Non-DHCP user, set the DHCP to <**OFF**>. Enter an IP address, Netmask, Gateway, and DNS settings. Please obtain the information from the network service provider.
- To change the IP address, Netmask, Gateway and DNS value, press **UP/DOWN** keys to move the cursor to the item. Use **LEFT/RIGHT** keys to access each section of the value and press ENTER, then change the value using **UP/DOWN** keys.
- PPPoE users must set the <**PPPoE Account**>, <**PPPoE Password**> and <**PPPoE Max Idle**> as well.
- When the settings are complete, press **ENTER** to confirm and save the settings; or **ESC** to abort.

## **Dome Camera Control**

## **Dome Camera Connection & Settings:**

- See section Pin Definition of Alarm I/O, RS-485, & Audio In for RS-485 port pin definition.
- Refer to the following figure. Connect the  $R<sup>+</sup>$ , R- terminals on the dome camera to the  $D<sup>+</sup>$ , Dterminals on the RS-485 port by RS-485 cable respectively.

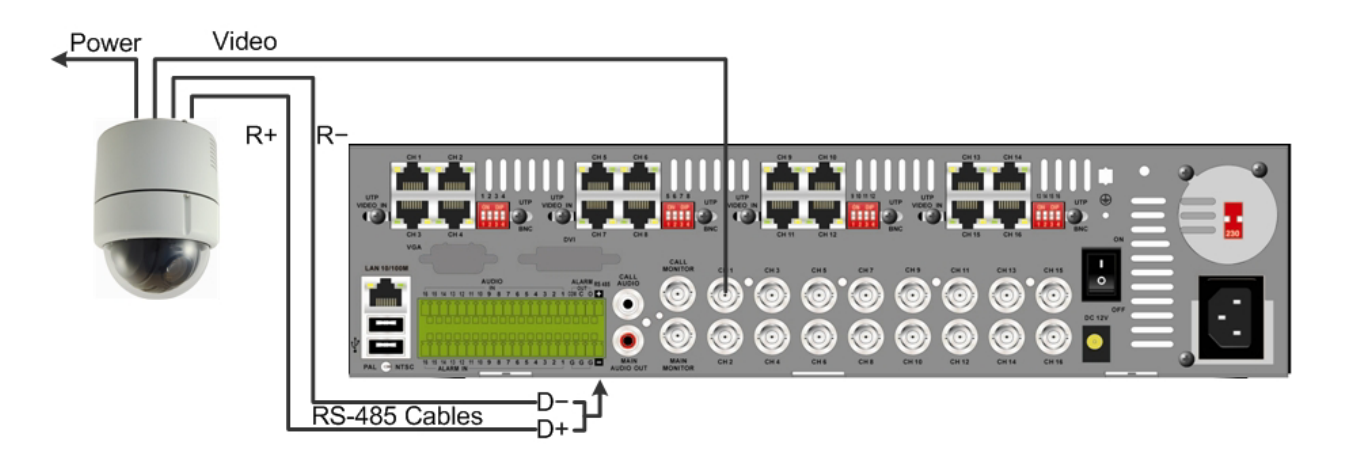

- To set up dome camera's protocol and ID, press **MENU** to access the OSD main menu, and select <**Camera Setup**>. The available protocols include <**DSCP**>, <**AD422**>, <**Pelco D**>, <**Pelco P**>, <**Fastrax 2**>, <**JVC**>, <**Panasonic\_C**>, and <**Panasonic\_N**>. The default is <**None**>. Note that ID number must match the ID address defined by the dome camera.
- To configure the RS-485 parameters, select <**System Setup**> from OSD main menu, and then select <**RS485 Setup**>. The default RS-485 settings are 9600 Baud, 8 Data Bits, 1 Stop Bit and No Parity.

# **Database Setup**

The menu displays information of internal and external disks. In the Main menu, move the cursor to <Database Setup> and press ENTER. The following menu is displayed.

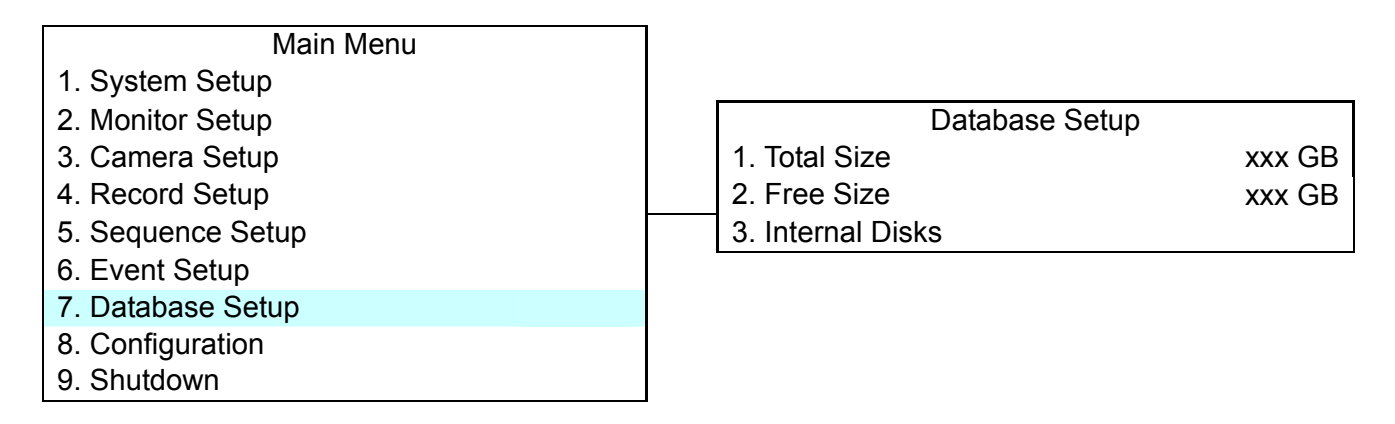

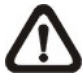

**NOTE:** If the hard disk is failed detected, the message "HDD fail" will display.

# **<Total / Free Size of HDD>**

The Total Size of HDD shows the total capacity of HDD that has been added into database. The Free Size of HDD indicates the free space for recording of the HDD added in database. The information is read-only.

## **<Internal Disks>**

Select <Internal Disks> to see information on the storage devices connected to the unit. The submenu is displayed as below.

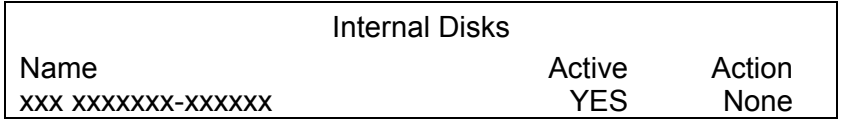

The information of built-in HDD and external storage device will be listed by model name and status. If no storage device connects to the unit, the message "No Available Items!" will show on screen.

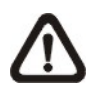

**NOTE:** If the file system of the internal HDD is not compatible for the DVR, the system will format the internal HDD automatically without notice.

## **Active**

The item indicates if the storage device is added into database or not. <YES> means the device has been added into database.

## **Action**

The item allows user to add storage device into database or remove device from database.

The options are <None> (no action), <Add> (add the selected device into database), <Remove> (remove the selected device from database), <Format> (format the selected device).

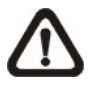

**NOTE:** Before removing external devices from the unit, remember to remove the device from database.

## **Control Buttons in Dome Camera Control Mode:**

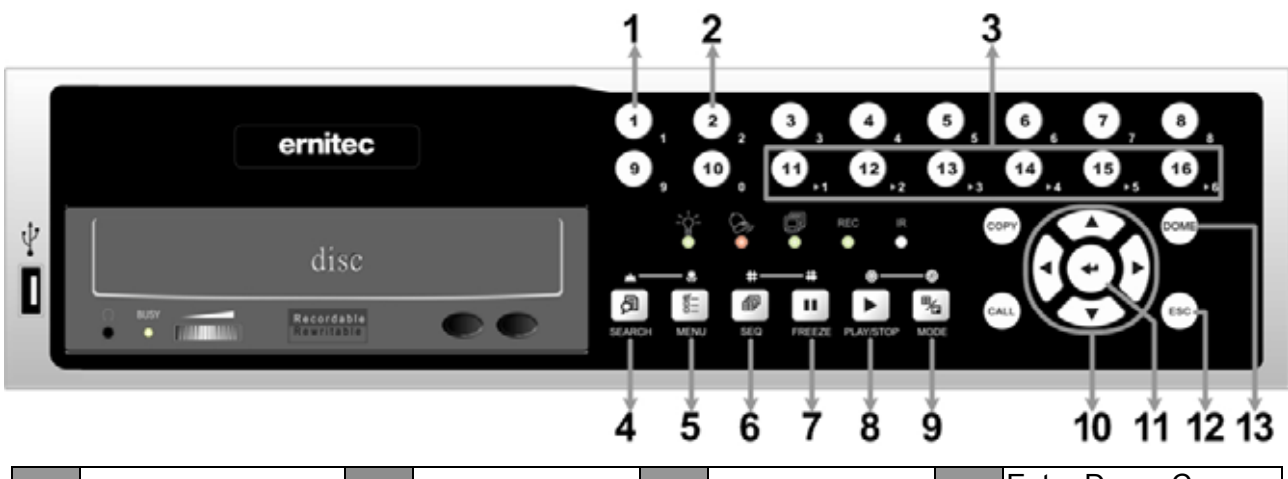

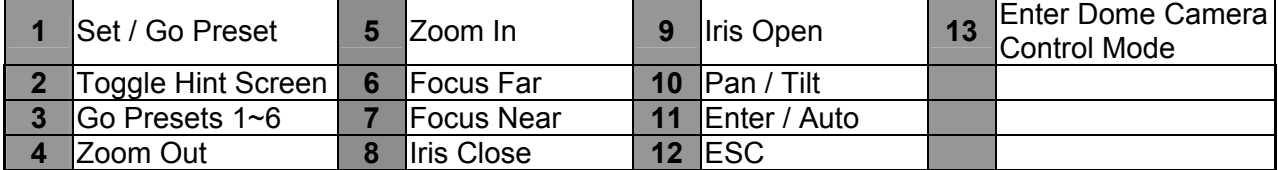

## **Basic Playback Operation**

#### **Search by Time:**

- Press **SEARCH** to enter the Search menu.
- Move the cursor to "From" and press **ENTER** will start playing recorded video from the specified "From" time.
- Move the cursor to "End" and press **ENTER** will start playing recorded video from the specified "End" time.
- Move the cursor to "Select" and press **LEFT**/**RIGHT** to choose date/ time. Press **ENTER** and adjust the values by **UP/DOWN** keys. Press **ENTER** again to confirm or press **ESC** to abort.
- Move the cursor to <**Begin Playback**> and press **ENTER** to start playing back recorded video of the selected time. Press **PLAY/STOP** again to return to live video.

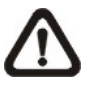

**NOTE:** If there is no available recorded video that matches the specified time and date, the unit starts to playback from the next available video.

## **Calendar Search:**

- Press **SEARCH** to enter the Search menu.
- Move the cursor to <**Calendar Search**> and press **ENTER**. A calendar will show up.
- Move the cursor to year/ month and press **ENTER.** Then press **UP**/**DOWN** to adjust the value and press **ENTER** again to confirm.
- Move the cursor to select any day shown in bold font, and a time ruler will be displayed.
- Press **ENTER** and an arrow will show up above the time ruler. Press **LEFT**/**RIGHT** to select a desired time. Alternatively, move the cursor to the time shown at the bottom. Press **ENTER** and adjust the values of hour/ minute/ second via **UP**/**DOWN** keys.
- Note that the time blocks highlighted in red represent events occurred.
- Move the cursor to the playback icon (►) and press **ENTER** to start playing back the video.

## **Search by Event:**

- Press **SEARCH** to enter the Search menu.
- To search event video that was recorded on a specific camera, use **LEFT/RIGHT** keys to move the cursor and press **ENTER** to select or de-select a channel.
- Move the cursor to <**Event List**> and press **ENTER** to list the event video of the selected channels.
- The list displays each event by date, time, triggered camera and alarm type. The latest recorded event video will be listed on the top. To exit the event list, press **ESC**.
- Use **UP/DOWN** keys to scroll through the Event List. Press **ENTER** to play back the selected event record.

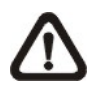

**NOTE:** The event list displays only the first 1024 events; as some events are deleted, others are displayed.

#### **Playback Controls:**

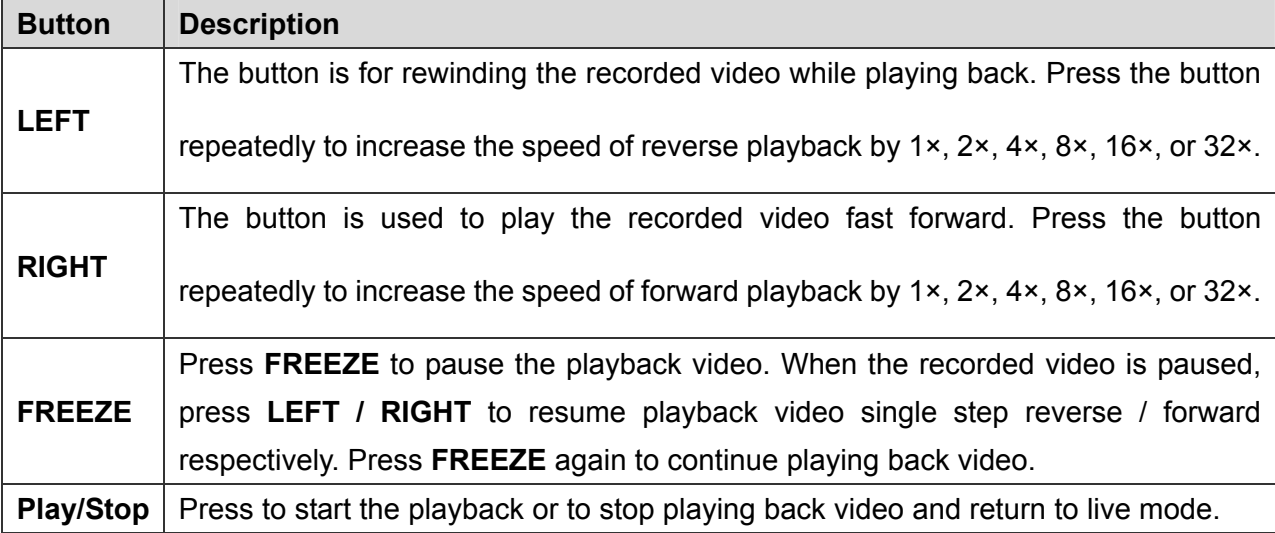

## **Connect the DVR via the Remote Software**

## **Setup Requirements:**

- Make sure the PC is connected to the Internet.
- Obtain IP address of the **Eris H.264 DVR**. To check the DVR's IP address, press **MENU** on the front panel and select <System Setup>  $\rightarrow$  <Network Setup>  $\rightarrow$  <LAN Setup>  $\rightarrow$  <IP> to check the IP.

## **Changing Internet Setting:**

- Start the IE; select <**Tools**> from the main menu of the browser, then <**Internet Options**> and then click the <**Security**> tab.
- Select <**Trusted sites**> and click <**Sites**> to specify its security setting.
- Uncheck "Require server verification (https:) for all sites in this zone". Type the IP address of the unit in field and click <**Add**> to add this website to the zone.
- In the Security Level area, click <**Custom Level**>. Under <**ActiveX controls and plug-ins**>, set all items to <**Enable**> or <**Prompt**>.
- Click <**OK**> to accept the settings and close the <**Security Settings**> screen.

## **Using the Remote Software:**

- Start the IE and enter the IP address of the **Eris H.264 DVR** in the address bar.
- The ActiveX controls and plug-ins dialog will show twice for confirmation; click <**YES**> to accept ActiveX plug-ins. The DVR**Remote** plug-ins will be downloaded and installed on the PC automatically when the connection is successfully made.

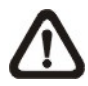

**NOTE:** Do not enter any leading "0" characters in the address, for example, "192.068.080.006" should be entered "192.68.80.6".

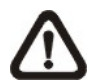

**NOTE:** If the default trigger port 80 is changed into another one, port 81 for example, then the IP address should be entered as "192.68.80.6:**81**".

- Version verification starts automatically to verify whether DVR**Remote** was installed. This process may take up to 30 seconds.
- When the software is completely downloaded and installed, the Login Screen is displayed.
- Enter the username and password. The default usernames and passwords are **admin** / **1234** and **user** / **4321**.

The following picture shows the display window of the DVR**Remote**:

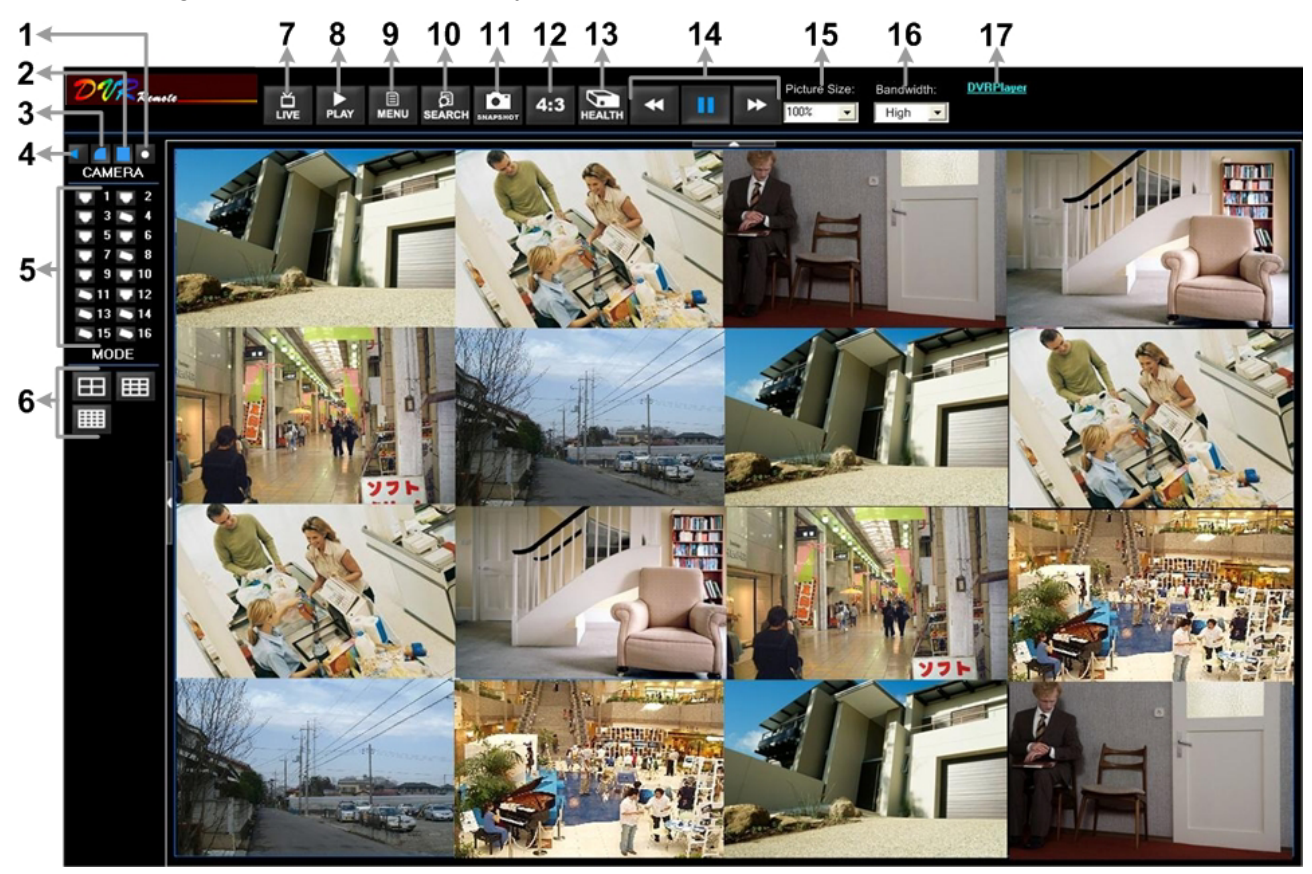

Refer to the table below for brief description of functional items:

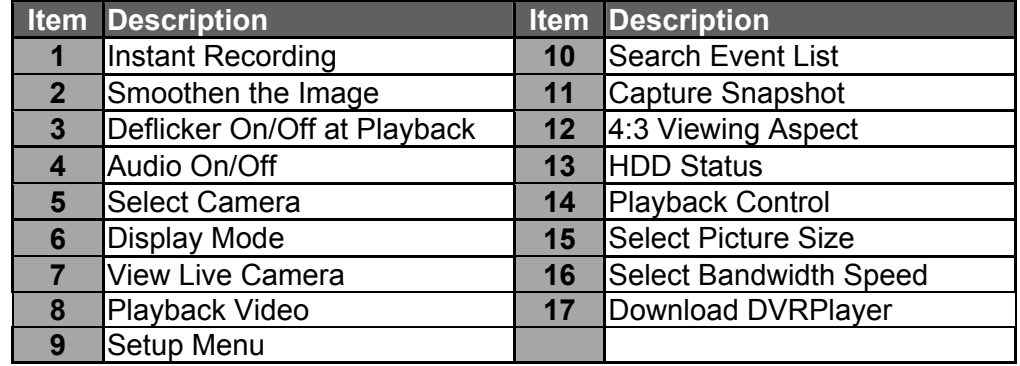

For more information on DVR**Remote**, see User's Manual.

## **DVRRemote Playback**

## **Playback Remote Video:**

- Click <**Play**> on the main window toolbar, and then <**Remote Playback**> tab.
- The <**From**> and <**To**> on top of the screen display the date and time from which recorded video is available for playback.
- Choose <**Playback**> in <**Select**> field for playback recorded video.
- Select the date and time of the segment to play back from the <**Start**> field. The date and time can be changed either by typing desired numbers directly or using the arrow buttons.
- Click <**OK**> to start the playback, or click <**Close**> to abort.

## **Playback Local \*.drv File:**

- Click <**Play**> on the main window toolbar, and then <**Local Playback**> tab.
- Click <**Open**> and the file selection screen is displayed. Select the \*.drv video file to playback and click <**OK**>.
- Click <**OK**> to start the playback, or click <**Cancel**> to abort.
- View the video playback using the Playback controls.
- To end the playback, click <**Live**> to return to live video.

## **Playback Local \*.avi Files:**

- Start the windows media player or other media player from <**Start**> menu (or any other possible access).
- Select <**File**> and then <**Open**>.
- Select the wanted \*.avi file, and click <**Open**>.

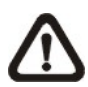

**NOTE:** The \*.avi files for each channel are stored separately. Therefore the video can be played back in single channel, full screen mode only.

#### **Playback Event Video**

- Click **SEARCH** on the main window toolbar. The Event List appears.
- Scroll through the Event List and highlight the interested events.
- Double-click on the desired event to view the event video.

## **Playback Controls:**

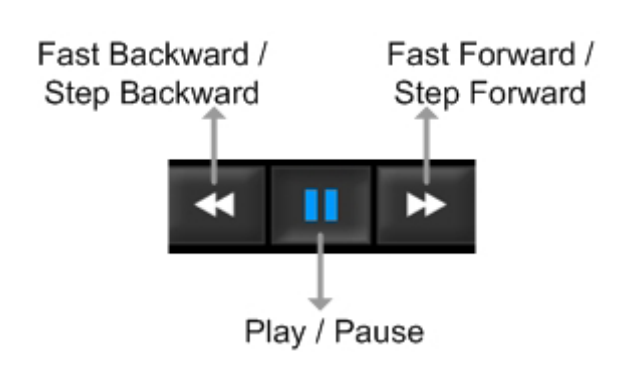

## **Mobile View Software**

Mobile View software allows users to timely monitor via a mobile device with internet connection. Refer to below for brief introductions of installation (JAVA mobile devices) and basic operations.

## **Download and Installation:**

- Access the java installation menu on a JAVA mobile device and connect the website that provides Mobile View software to directly download the software to the mobile device.
- After the download is completed, follow the instruction shown on the JAVA mobile device to installed Mobile View software.

## **Basic Operation:**

Locate the installed Mobile View software and launch it. The main window will be shown as below on the left.

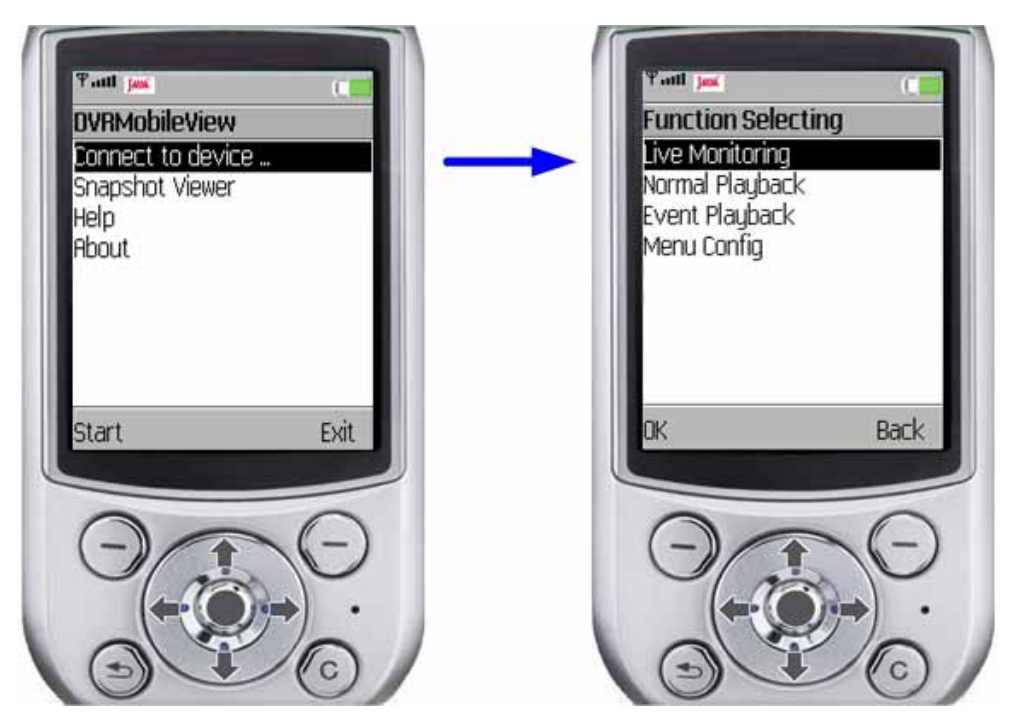

- Access <Connect to device> and users can create bookmarks for DVRs or IP cameras via entering **hostname/IP address**, **port**, **username**, and **password** of the devices.
- If a DVR is connected, the available functions will be listed as shown above on the right. Users can select <Live Monitoring> to view the live video. <Normal Playback> and <Event Playback> allow users to playback recorded normal and event videos. <Menu Config> enables users to setup part of the DVR's configuration.
- If an IP camera is connected, live video of the IP camera will be directly shown on the screen.
- <Snapshot Viewer> is where the snapshot pictures can be viewed after they are saved to the database of the mobile devices.

Refer to Mobile View Software User's Manual for installation on Black Berry phones and detailed information of all functions.